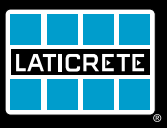

# STRATA HEAT Termostato Wi-Fi

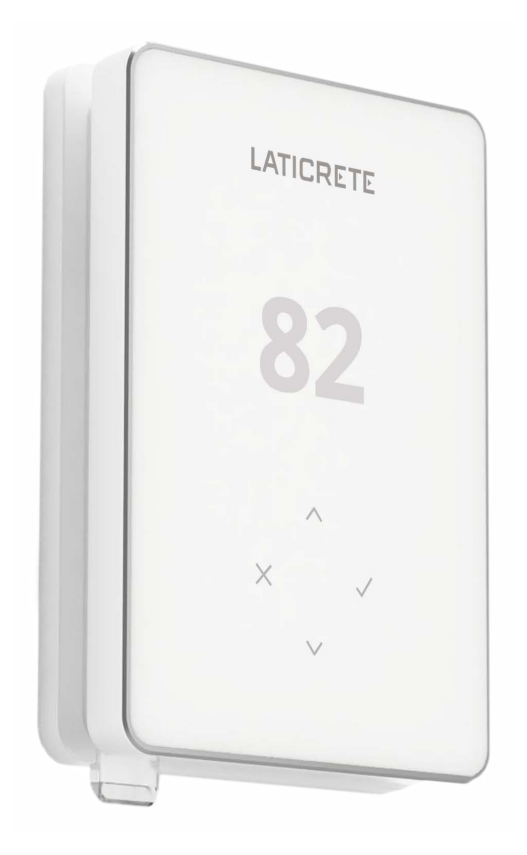

# Manual de instrucciones

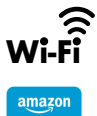

alexa

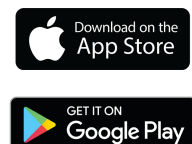

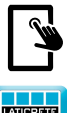

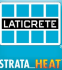

# **Contenido del paquete**

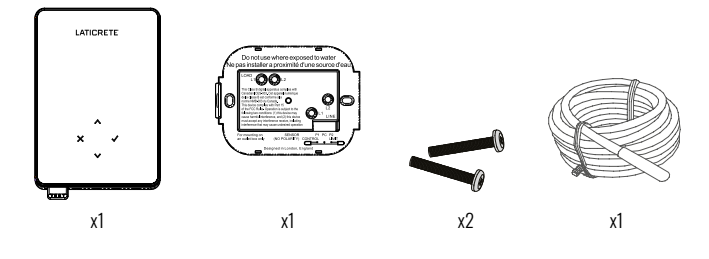

# **Contenido**

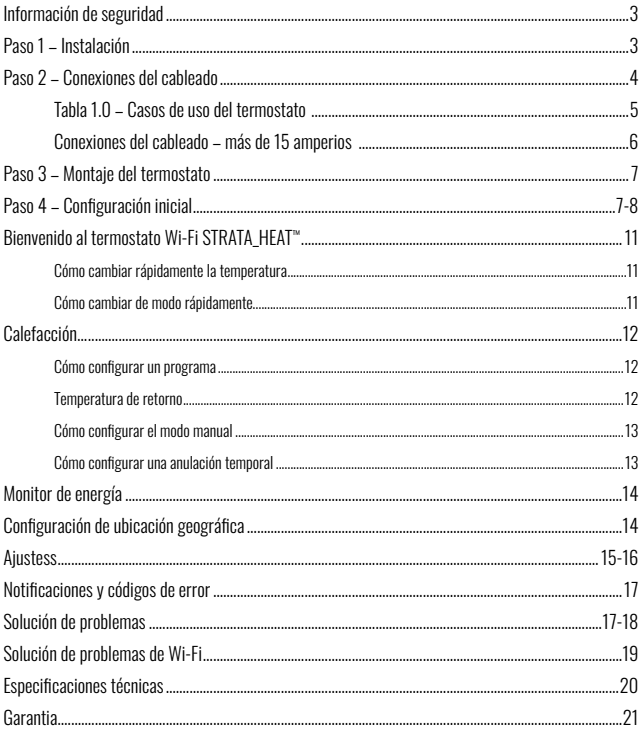

#### Información de seguridad

- $\Box$  El termostato debe ser instalado por un electricista calificado. Requiere un suministro permanente de 110 V - 240 V CA, 60 Hz. El termostato contiene un GFCI Clase A con un nivel de disparo de 5 mA y el cableado debe cumplir con el código eléctrico local.
- $\Box$  Aísle el termostato de la red eléctrica durante todo el proceso de instalación.
- $\Box$  Instale el termostato en un lugar con buena ventilación. No debe estar al lado de una ventana/ puerta, bajo la luz directa del sol o encima de otro dispositivo que genere calor (por ejemplo, un radiador o un televisor).
- $\Box$  Asegúrese de que la distancia entre el enrutador y el termostato no sea excesiva. Esto asegurará que la conexión inalámbrica no esté sujeta a problemas de alcance una vez instalada.
- $\Box$  Los conductos solo son necesarios si lo requiere el código estatal o provincial. Consulte su código eléctrico local para que la aplicación cumpla con las reglas.
- $\Box$  El termostato y su embalaje no son juguetes; no permita que los niños jueguen con ellos. Los componentes pequeños y el embalaje presentan un riesgo de asfixia o atragantamiento.
- $\Box$  El termostato es apto únicamente para su uso en interiores. No debe exponerse a la humedad, las vibraciones, las cargas mecánicas o las temperaturas fuera de sus valores nominales.
- $\Box$  Por razones de seguridad y licencia, no se permite el cambio y/o la modificación no autorizada del termostato.

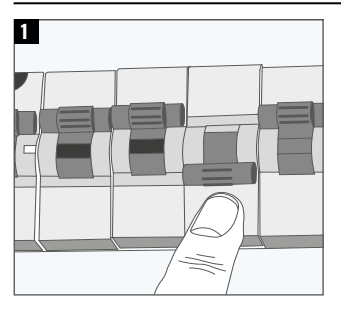

#### Paso 1 - Instalación

Aísle el termostato y la alimentación de la red eléctrica.

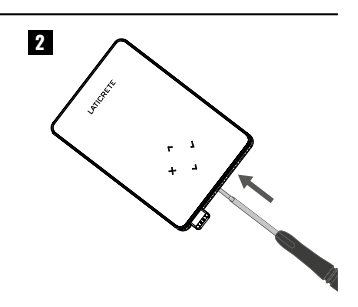

Desenganche la pantalla de la base de alimentación.

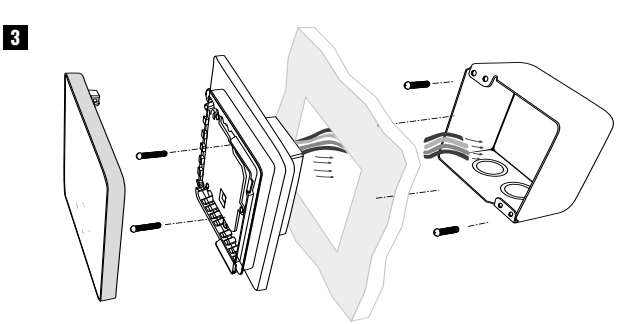

Instale una caja de 3-1/2" (89 mm) de profundidad unitaria o doble en la ubicación de termostato que prefiera. Pase los cables (calentador, suministro y sensor) a través de la caja de distribución y complete el cableado de terminales.

#### Paso 2 - Conexiones del cableado

#### ¡ADVERTENCIA!

El termostato debe ser instalado por un electricista calificado de acuerdo con el Código Eléctrico Nacional.

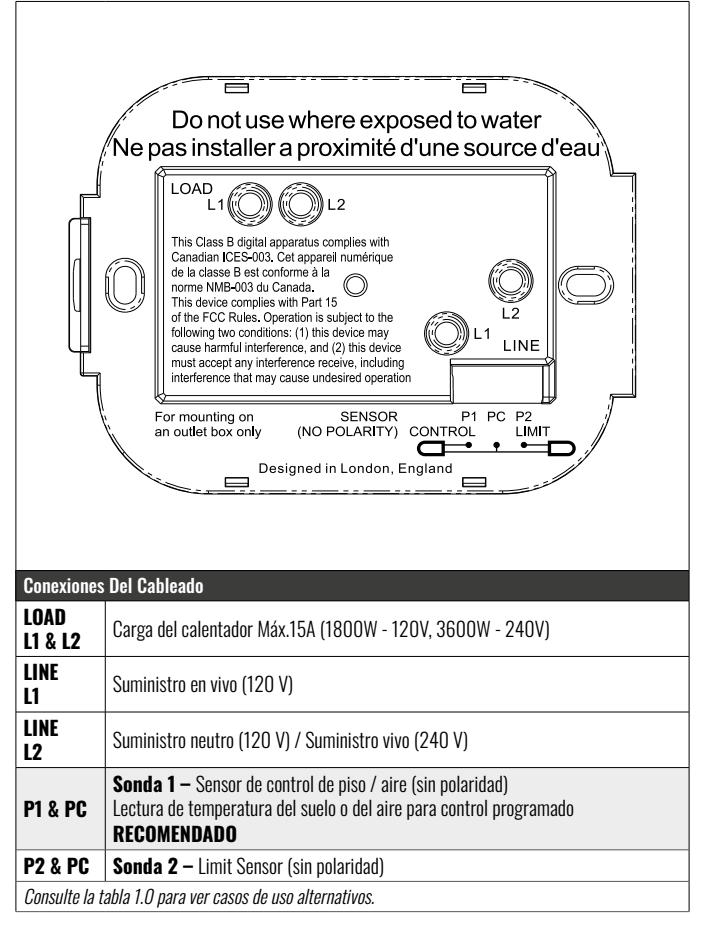

NOTA: La función de la sonda 1, la sonda 2 del sensor de control / límite se puede intercambiar en la configuración.

#### Tabla 1.0 – Casos de uso del termostato

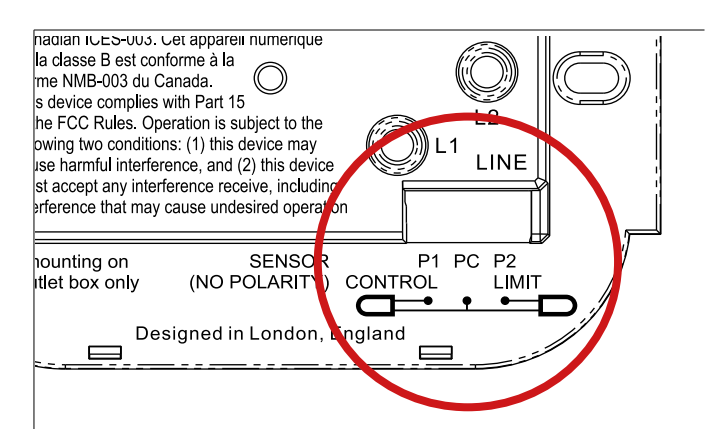

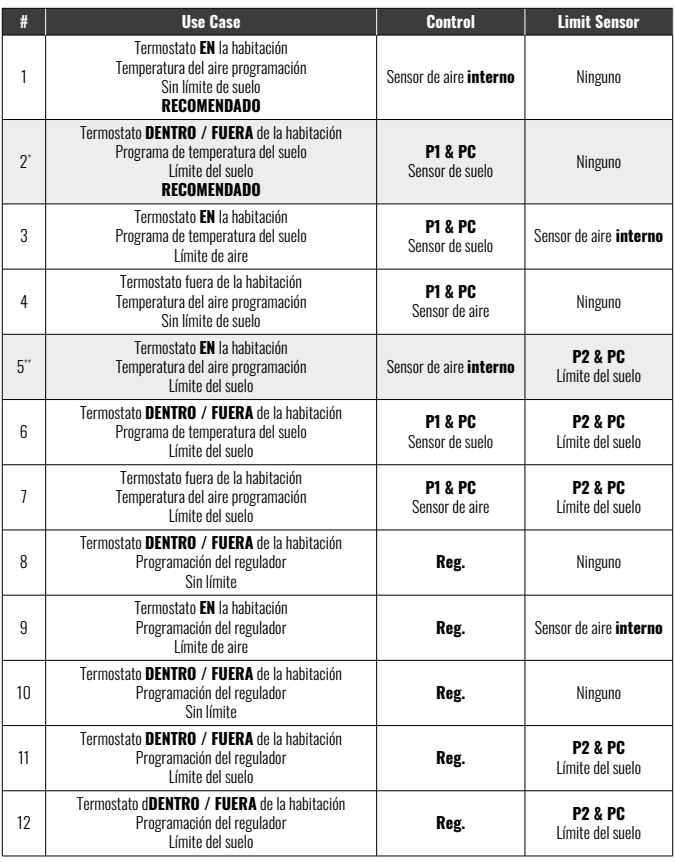

 $2^*$  Recomendado cuando el termostato está **FUERA** de la habitación climatizada

5\*\* Recomendado cuando el termostato está en la habitación climatizada

NOTA: Para casos de uso 6 & 7 del termostato se requerirá un sensor adicional.

![](_page_5_Figure_1.jpeg)

![](_page_5_Figure_2.jpeg)

Carga de calefacción conectada al relé 25 – Máx. 25A

![](_page_5_Figure_4.jpeg)

#### Paso 3 – Montaje del termostato

![](_page_6_Picture_1.jpeg)

Inserte los tornillos de fijación a través de los orificios de montaje de la base de potencia y apriételos.

![](_page_6_Picture_3.jpeg)

Vuelva a conectar la pantalla a la base de alimentación. Ahora puede restaurar la energía al circuito y encender el termostato Wi-Fi SIRAIA\_HEAI™.

# Paso 4 – Configuración inicial

![](_page_6_Figure_6.jpeg)

\* See page 5; Table 1.0 for Thermostat use cases to ensure the correct application is selected. \*\* If 'X' is selected the thermostat will revert to 'Manual Mode', If ' $\checkmark$ ' is selected, please continue to Step 4.

Siga los iconos en pantalla para configurar el sistema.

Aceptar Volver/Cancelar Arriba/Abajo Cambiar valor/ajuste

![](_page_7_Figure_1.jpeg)

Descargue la aplicación MySTRATA\_HEAT App.

![](_page_7_Picture_3.jpeg)

Abra la aplicación MySTRATA\_HEAT y escanee el código QR en el protector de pantalla del termostato. Siga las instrucciones de la aplicación para completar la configuración.

#### ! El código QR debe escanearse SOLAMENTE a través de la APLICACIÓN MySTRATA\_HEAT. NO USE LA CÁMARA DEL TELÉFONO I

NOTA: El código QR también se encuentra en la frente al manual impreso o al reverso de la pantalla del termostato.

#### Registro y/o conexión del Termostato Wi-Fi.

Al registrar y/o conectar el termostato Wi-Fi a la red de su hogar u oficina, es importante saber que el proceso está cronometrado. Una vez que inicie el proceso, la unidad estará en modo de emparejamiento durante solo 1 minuto. Si la unidad se ha utilizado anteriormente, deberá colocar la unidad en modo de emparejamiento. Esto se hace abriendo primero la aplicación MYSTRATA\_HEAT desde su teléfono.

![](_page_7_Figure_9.jpeg)

Haga clic en 3 líneas y luego elija 'Agregar habitación'.

![](_page_7_Figure_11.jpeg)

![](_page_7_Picture_12.jpeg)

![](_page_7_Picture_13.jpeg)

Escanee el código QR de la calcomanía o retire la placa frontal.

![](_page_8_Picture_1.jpeg)

Aislar el código QR a escanear. Haga clic  $\checkmark$  dos veces y

![](_page_8_Picture_3.jpeg)

una vez para acceder a la configuración.

![](_page_8_Picture_5.jpeg)

Haga clic  $\checkmark$  una y  $\bigwedge$  dos veces para llegar a Wi-Fi.

![](_page_8_Picture_7.jpeg)

Haga clic  $\vee$  dos veces y  $\checkmark$ una vez para acceder al modo de emparejamiento.

![](_page_8_Picture_9.jpeg)

La unidad está en modo de emparejamiento durante 1 minuto.

![](_page_8_Picture_11.jpeg)

Inmediatamente haga clic en conectar una unidad está en modo de emparejamiento.

![](_page_8_Picture_13.jpeg)

Acepte haciendo clic en 'Unirse'.

![](_page_8_Picture_15.jpeg)

Acepte haciendo clic en 'Aceptar'.

![](_page_8_Picture_17.jpeg)

La unidad comenzará a emparejarse.

![](_page_9_Picture_1.jpeg)

![](_page_9_Picture_2.jpeg)

![](_page_9_Picture_3.jpeg)

Introduzca la contraseña de red.

La unidad comenzará a conectarse a la red.

La unidad se conectará a la red.

![](_page_9_Picture_7.jpeg)

La unidad sincronizará la conexión.

La unidad ahora debería estar conectada tanto a la red doméstica como a la aplicación. Ahora debería poder controlar la unidad a través del portal en línea y de la aplicación.

![](_page_10_Picture_1.jpeg)

![](_page_10_Picture_105.jpeg)

# LATICRETE **70** ᅲ

#### Cómo cambiar rápidamente la temperatura

Pulse  $\triangle$  /  $\triangledown$  para cambiar la temperatura objetivo.

Si está en el modo de programación, esto establecerá una temporal hasta el siguiente periodo de calentamiento. Consulte "Cómo establecer una anulación temporal".

Si está en modo manual, esto establecerá una temperatura objetivo fija . Véase "Cómo ajustar en modo manual"

Una vez que la temperatura objetivo se ajusta por encima de la temperatura actual temperatura del suelo/aire, el indicador de calefacción (·) aparecerá en el extremo superior derecho.

#### Cómo cambiar de modo rápidamente

La selección de modo permite cambiar los modos de calefacción desde el modo manual, el modo programado o simplemente apagar la calefacción.

![](_page_10_Figure_11.jpeg)

### Calefacción

#### Cómo configurar un programa

Establecer un "Programa" significa que las temperaturas de confort se pueden programar a horas fijas a lo largo del día. Los días se pueden programar individualmente, todos los días iguales o los días de la semana en bloque y los fines de semana en bloque.

![](_page_11_Picture_3.jpeg)

![](_page_11_Picture_117.jpeg)

## Calefacción

#### Cómo configurar el modo manual

La configuración en modo "Manual" significa que se puede configurar una temperatura objetivo fija para que la alcance el termostato. El termostato continuará manteniendo esta temperatura hasta que se seleccione otro modo de funcionamiento o temperatura.

![](_page_12_Figure_3.jpeg)

Establezca la duración del modo manual.

#### Cómo configurar una anulación temporal

La configuración de una anulación temporal establece una temperatura objetivo que anulará el programa de calefacción actual hasta el siguiente periodo de calefacción o durante una duración determinada.

![](_page_12_Picture_8.jpeg)

#### Monitor de energía

![](_page_13_Picture_1.jpeg)

#### Cómo funciona el monitor de energía

El termostato aprende cómo se utiliza el sistema de calefacción y cómo reacciona la casa a la calefacción y al clima. Mediante la aplicación MySTRATA\_HEAT, la monitorización de la energía mostrará la cantidad de energía consumida durante un periodo de tiempo determinado. Esto se calculará a través de la potencia del sistema multiplicada por la eficiencia y el tiempo de funcionamiento.

Se debe introducir la potencia del sistema de calefacción y, en algunos casos, la eficiencia. Para obtener esta información, póngase en contacto con el instalador o el fabricante del sistema

#### Configuración de ubicación geográfica

![](_page_13_Picture_113.jpeg)

#### Cómo funciona la ubicación geográfica

Geo es una tecnología única desarrollada por LATICRETE e integrada en la aplicación MySTRATA\_HEAT que utiliza un algoritmo avanzado para entender los ajustes de calor más eficientes.

Funciona de forma automática; aprende las rutinas y la ubicación de los usuarios a través de la comunicación de fondo con un teléfono inteligente y reduce las temperaturas cuando el usuario está fuera, y solo las eleva hasta la temperatura ideal de confort a tiempo para la llegada de los usuarios a casa.

Geo funcionará cuando el termostato esté en los modos de programación o funcionamiento manual. Está apagado por defecto. Utilice la aplicación MySTRATA\_HEAT para activar Geo.

Ajustes

![](_page_14_Picture_118.jpeg)

# Ajustes

![](_page_15_Picture_64.jpeg)

# Notificaciones y códigos de error

![](_page_16_Picture_288.jpeg)

# Solución de problemas

![](_page_16_Picture_289.jpeg)

# **Troubleshooting**

![](_page_17_Picture_123.jpeg)

#### Solución de problemas de Wi-Fi

Antes de seguir la guía de solución de problemas a continuación, compruebe lo siguiente:

- 1. La contraseña está protegida por WPA2.
- 2. El router está configurado en una banda de 2,4 GHz. (802.11 b, g, n, b/g mixto, b/g/n mixto)

NOTA: Para cambiar cualquiera de los elementos mencionados anteriormente, consulte el manual del router.

![](_page_18_Figure_5.jpeg)

# Especificaciones técnicas

![](_page_19_Picture_137.jpeg)

#### Garantía

LATICRETE garantiza que este producto está libre de defectos de mano de obra o materiales, bajo uso y servicio normales, durante 1 año a partir de la fecha de compra por parte del consumidor.

Si en cualquier momento durante el período de garantía se determina que el producto está defectuoso, LATICRETE lo reparará o reemplazará, a opción de LATICRETE. Si el producto está defectuoso, por favor:

Devuélvalo, con una factura de venta u otro comprobante de compra fechado, al lugar donde lo compró, o comuníquese con LATICRETE. LATICRETE determinará si el producto debe ser devuelto o reemplazado.

La garantía de 1 año solo se aplica si el producto se registra en LATICRETE dentro de los 30 días posteriores a la compra. El registro se puede completar en línea en www.laticrete.com

Esta garantía no cubre los costos de remoción o reinstalación y no se aplicará si LATICRETE demuestra que el defecto o mal funcionamiento fue causado por no seguir los manuales de instrucciones, instalación incorrecta o daños que ocurrieron mientras el producto estaba en posesión de un consumidor. La única responsabilidad de LATICRETE será reparar o reemplazar el producto dentro de los términos establecidos anteriormente. Esta garantía no se extiende a ningún software asociado, como aplicaciones o portales.

LATICRETE NO SERÁ RESPONSABLE DE NINGUNA PÉRDIDA O DAÑO DE NINGÚN TIPO, ENTRE LOS QUE SE INCLUYEN CUALQUIER DAÑO INCIDENTAL O CONSECUENTE QUE RESULTE, DIRECTA O INDIRECTAMENTE, DE CUALQUIER INCUMPLIMIENTO DE CUALQUIER GARANTÍA, EXPRESA O IMPLÍCITA, O CUALQUIER OTRA FALLA DE ESTE PRODUCTO. ESTA GARANTÍA ES LA ÚNICA GARANTÍA EXPRESA QUE LATICRETE OFRECE SOBRE ESTE PRODUCTO. LA DURACIÓN DE CUALQUIER GARANTÍA IMPLÍCITA, INCLUYENDO LAS GARANTÍAS DE COMERCIABILIDAD Y APTITUD PARA UN PROPÓSITO EN PARTICULAR, SE LIMITA A LA DURACIÓN DE UN AÑO DE ESTA GARANTÍA.

Esta garantía no afecta a sus derechos legales.

![](_page_20_Picture_8.jpeg)

![](_page_21_Picture_0.jpeg)

**LATICRETE International, Inc.** ■ **One LATICRETE Park North, Bethany, CT 06524-3423 USA 1.800.243.4788** ■ **+1.203.393.0010** ■ **www.laticrete.com**